### Metrc Support Bulletin

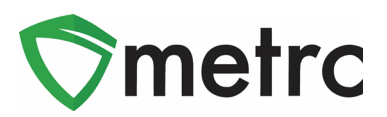

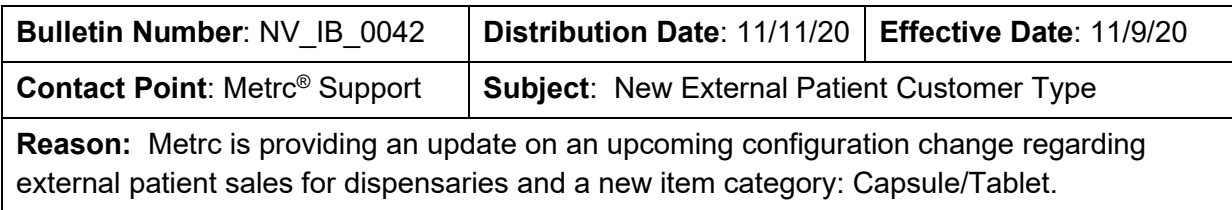

#### Greetings Metrc Users,

The NVCCB and Metrc are providing information on an upcoming change to the available Customer Types a Retail/Medical Dispensary can record sales to. Starting on 11/9/20 a Dispensary will have the ability to record sales for non-Nevada residents with an active and valid, state issued, medical/patient card through the External Patient Sales function. This new feature is in addition to the Consumer and Patient Customer Types currently available in Metrc.

When selecting an External Patient as the Customer Type, it will be required to enter both the External Patient Number and Identification Method. This change will also be supported via the API or CSV upload functions. Metrc will be releasing an API bulletin for Third Party Integrators (TPI's) explaining the new available Customer Type.

Note that for the Identification Method to be valid it must meet the criteria below:

- Be an out-of-state, non-expired medical marijuana card/letter from your home state.
- Have additional non-expired supporting government issued photo ID (matching the state of the medical marijuana card)

Please see the following pages for additional details on this change as well as information on a new Item Category of Capsule/Tablet for all Production and Retail Licenses.

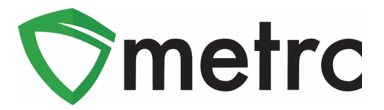

### **Recording an External Patient Sale**

For the creation of a manual sales receipt, select the sales drop down from the navigation bar. Then select the "Receipts" option as seen in **Figure 1** to open the Sales Reciepts page.

| Packages     | Transfers $  \bullet  $ | Sales $\vert \star \vert$ | Reports $\vert \bullet \vert$ Admin $\bullet$ |
|--------------|-------------------------|---------------------------|-----------------------------------------------|
| <b>Pipts</b> |                         | <b>Receipts</b>           |                                               |
|              |                         | <b>Deliveries</b>         |                                               |

**Figure 1: Creating a Sales Reciept**

Once on the sales receipts page, select the "Active" tab in **Figure 2** to bring you to the active receipts grid, where there will be the ability to record receipts. Next, select the record receipts button to begin creating the new receipt as seen **in Figure 3**.

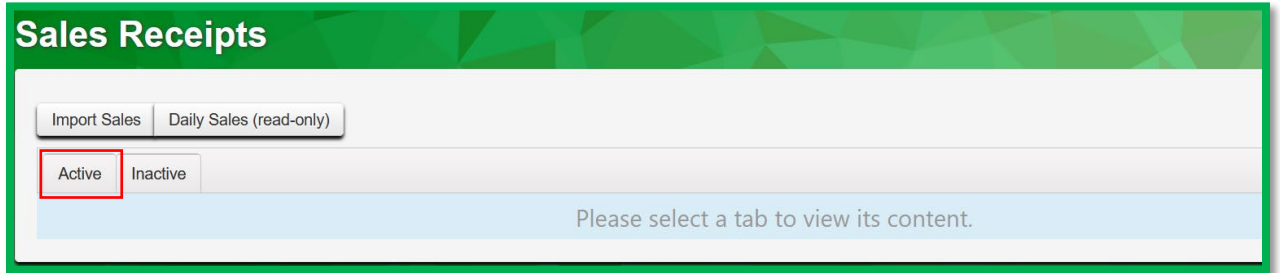

**Figure 2: Sales Receipts Page**

| Daily Sales (read-only)<br><b>Import Sales</b>                                                                                                    |  |                     |                                        |                     |                       |                   |                   |                     |                            |      |  |
|----------------------------------------------------------------------------------------------------|--|---------------------|----------------------------------------|---------------------|-----------------------|-------------------|-------------------|---------------------|----------------------------|------|--|
| Active<br>Inactive                                                                                                    |  |                     |                                        |                     |                       |                   |                   |                     |                            |      |  |
| ê.<br>≡∗<br>Record Receipts<br>Edit Receipts<br>Finalize<br>$\overline{\mathbf{v}}$ $\mathbf{v}$<br>$\ddotmark$                                                                                                    |  |                     |                                        |                     |                       |                   |                   |                     |                            |      |  |
| Receipt                                                                                                    |  | $\vdots$<br>Sales   | $\ddot{\cdot}$<br><b>Customer Type</b> | $\vdots$<br>Patient | $\vdots$<br>Caregiver | $\pm$<br>Packages | $\vdots$<br>Total | Recorded            | $\vdots$<br>÷<br>Finalized |      |  |
| 0000002376<br>٠                                                                                                    |  | 08/05/2020 12:00 pm | Consumer                               |                     |                       |                   | \$50.00           | 08/05/2020 11:01 am | No                         | Void |  |
| 0000002372<br>$\blacktriangleright$                                                                                                    |  | 08/05/2020 11:42 am | Consumer                               |                     |                       |                   | \$100.00          | 08/05/2020 10:43 am | <b>No</b>                  | Void |  |
| 0000000041<br>٠                                                                                                    |  | 09/16/2017 08:42 pm | Consumer                               |                     |                       |                   | \$100.00          | 09/16/2017 09:42 pm | No                         | Void |  |
| $\circ$<br>of 1<br>Viewing 1 - 3 (3 total)<br>Page<br>H<br>20<br>$\overline{1}$<br>$\ddagger$<br>$\blacktriangleright$ $\parallel$ $\blacktriangleright$ $\parallel$<br>rows per page<br>$\boldsymbol{\mathrm{v}}$ |  |                     |                                        |                     |                       |                   |                   |                     |                            |      |  |

**Figure 3: Record Receipts**

### Metrc Support Bulletin

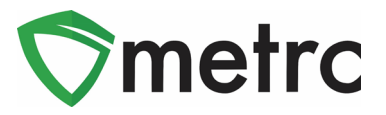

The recording receipts action window will open, and enter the necessary information for the sale. When selecting the customer type, the External Patient button will prompt two fields, Patient Number, and Identification Method to open. Fill these fields with the the state designation and exact patient number (example – CA 12234)

When the information is recorded and correct, select the record sales receipts button and the receipt will be posted to the active receipts page where it could later be edited or finalized as seen in **Figure 5**.

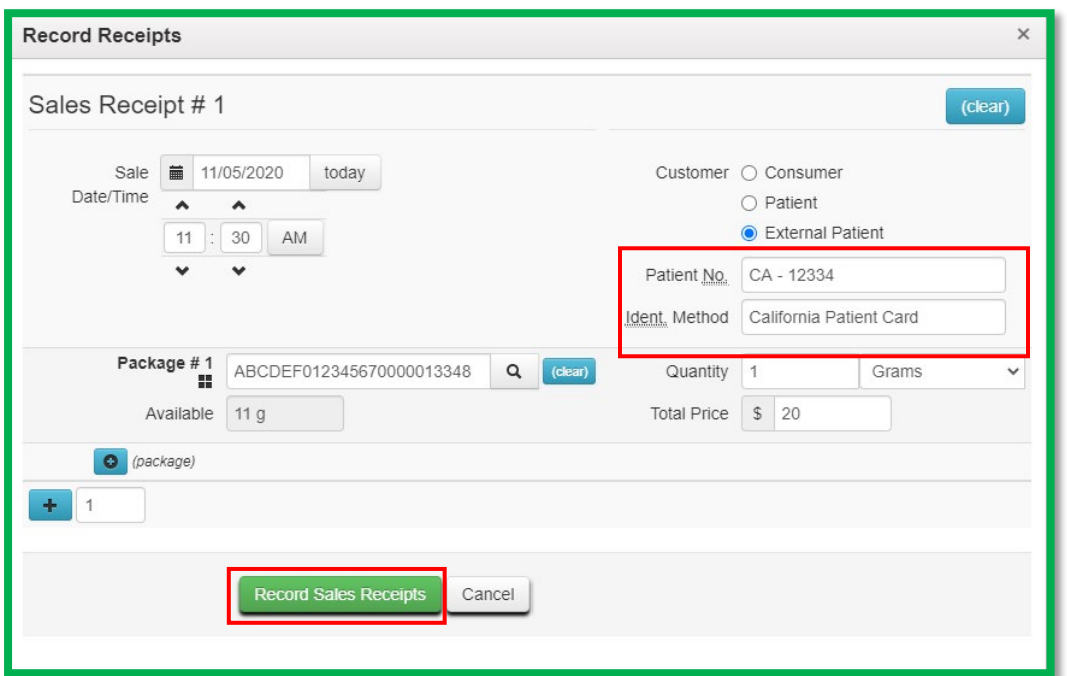

**Figure 4: Selecting Customer Type: External Patient**

| Receipt    |  | Sales               | Customer Type          | Patient.     |  | Ident, Method                  |
|------------|--|---------------------|------------------------|--------------|--|--------------------------------|
| 0000000001 |  | 11/05/2020 11:30 am | <b>ExternalPatient</b> | $CA - 12334$ |  | <b>California Patient Card</b> |

**Figure 5: Sales Receipts Grid**

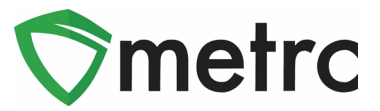

# **Recording an External Patient Sale via CSV Upload**

For CSV Uploads, include the information in the following order in respective columns from A to H; Sales (date and time sale was made up to seconds), Customer type, External Patient Number (blank for caregiver number), Identification Method, Package ID, Quantity, UOM, Dollar amount.

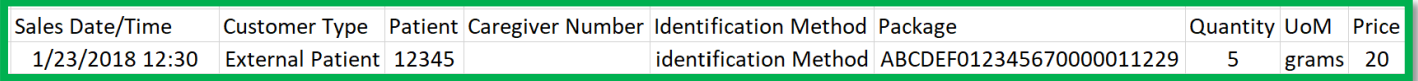

**Figure 6: CSV Format**

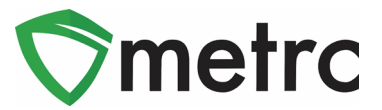

## **New Item Category: Capsule/Tablet**

NVCCB has created the Capsule/Tablet item category for all Dispensary and Production Licenses. The Capsule/Tablet item category is to be used **instead of** the Infused Non-Edible item category for any future packages. Below, also find guidance on how to create an item using this new item category.

| Item Category  | Tvpe             | Quantity Type | Default LTS  |    |
|----------------|------------------|---------------|--------------|----|
| Capsule/Tablet | InfusedNonEdible | CountBased    | NotSubmitted | Nο |
| Flowers/Buds   |                  |               |              |    |

**Figure 7: New Capsule/Tablet Item Category**

In order to create a new item, go to the Admin area and select Items. Once in the Items grid, select "Add Items" button as shown in **Figure 8**. This will open an action window to create a new item using the categories approved by NVCCB.

| ∣ Items                       |  |                   |                   |             |             |             |              |                    |             |       |       |                   |               |  |
|-------------------------------|--|-------------------|-------------------|-------------|-------------|-------------|--------------|--------------------|-------------|-------|-------|-------------------|---------------|--|
|                               |  | Add Items         | Edit Items        |             |             |             |              |                    |             |       |       |                   |               |  |
|                               |  | Item              |                   | Category    | ÷           | <b>Type</b> | ÷            | ÷<br>Quantity Type | Default LTS | ÷     | UoM   | ÷                 | <b>Strain</b> |  |
| Buds - AK-47<br>ь             |  | <b>Bud/Flower</b> |                   | <b>Buds</b> |             | WeightBased | NotSubmitted |                    | Grams       |       | AK-47 |                   |               |  |
| <b>Buds - Blue Dream</b><br>ь |  |                   | <b>Bud/Flower</b> |             | <b>Buds</b> |             | WeightBased  | NotSubmitted       |             | Grams |       | <b>Blue Dream</b> |               |  |

**Figure 8: Items Menu**

### Metrc Support Bulletin

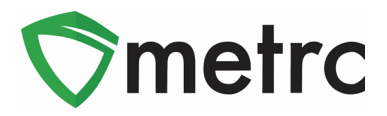

For your new Capsule/Tablet item(s) to be properly set up the THC content, correct Unit of Measure (count based – each), and the package quantity must be included in the action window when creating the new item name. In this example, the packages will have 10 Capsules per pack with 10 grams of THC per package as shown in **Figure 9**.

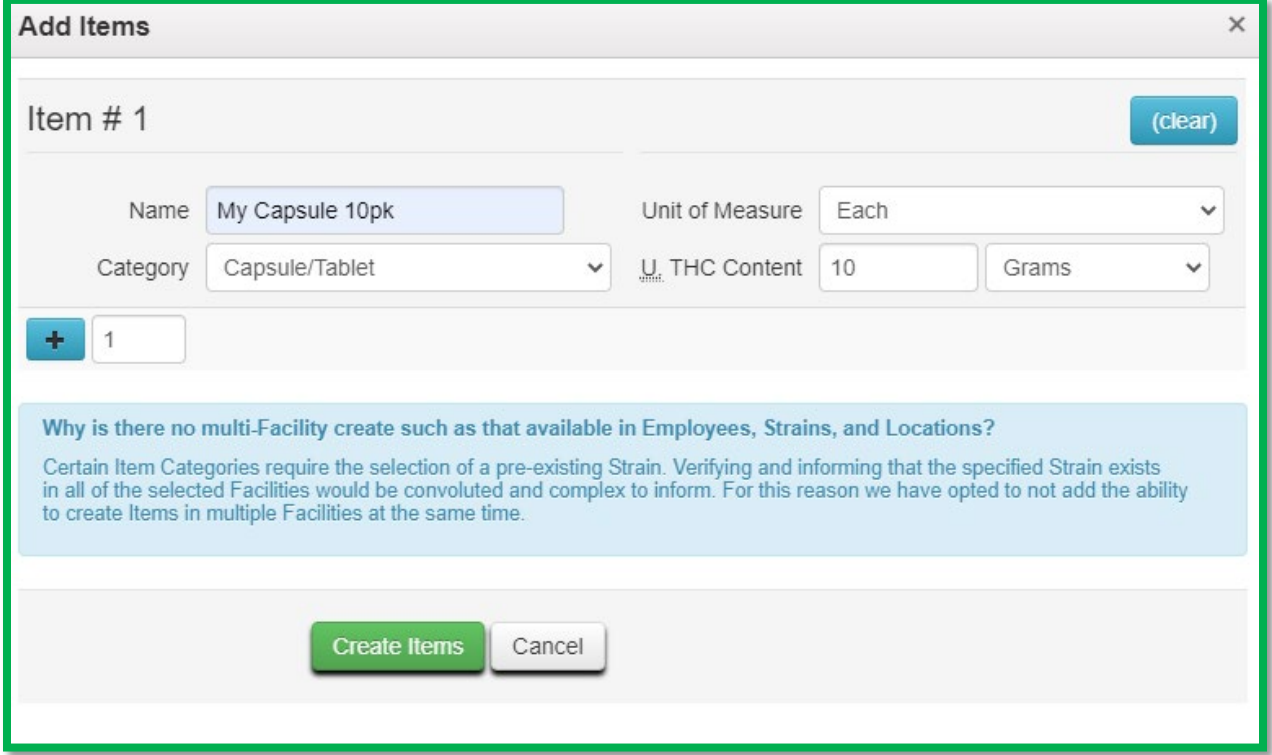

**Figure 9: Creating a Capsule/Tablet Item Category**

Now the new item can be seen in the items grid as shown below in **Figure 10**. Please note an item can't be edited once it has been used.

| Item            | Category       | Type |                         |    | Quantity Type     | Default LTS<br><b>Confidence</b> | UoM  |  |
|-----------------|----------------|------|-------------------------|----|-------------------|----------------------------------|------|--|
| My Capsule 10pk | Capsule/Tablet |      | <b>InfusedNonEdible</b> |    | <b>CountBased</b> | NotSubmitted                     | Each |  |
| Page            |                |      |                         | 20 | rows per page     |                                  |      |  |

**Figure 10: Created Capsule/Tablet Item**

*Please feel free to contact Support at [support@metrc.com](mailto:support@metrc.com) or 877-566-6506 with any questions.*